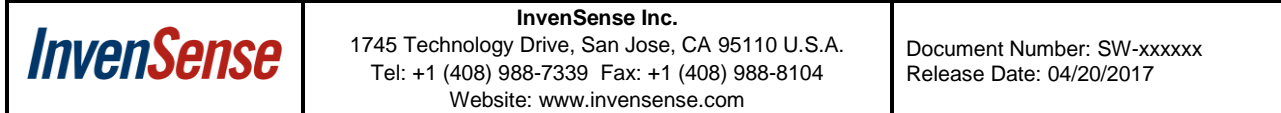

**Motion Link User Manual Version 2.0**

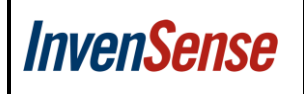

# **CONTENTS**

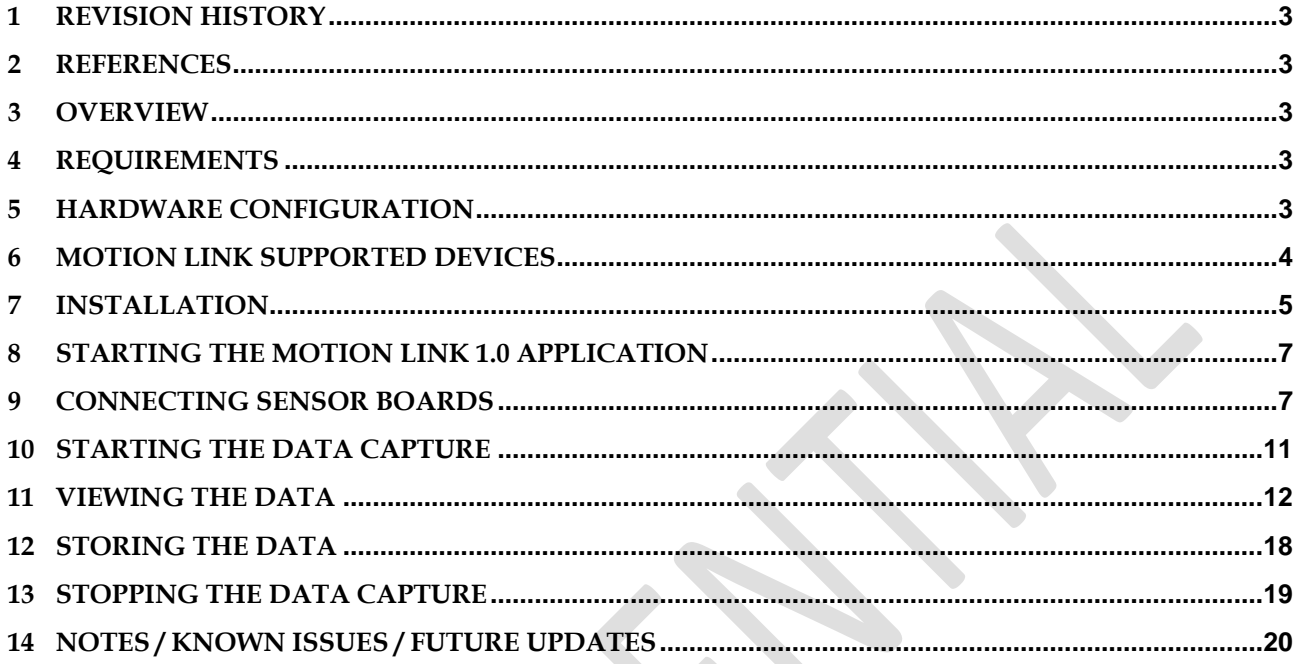

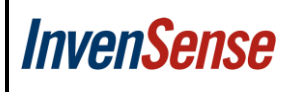

# <span id="page-2-0"></span>**1 Revision History**

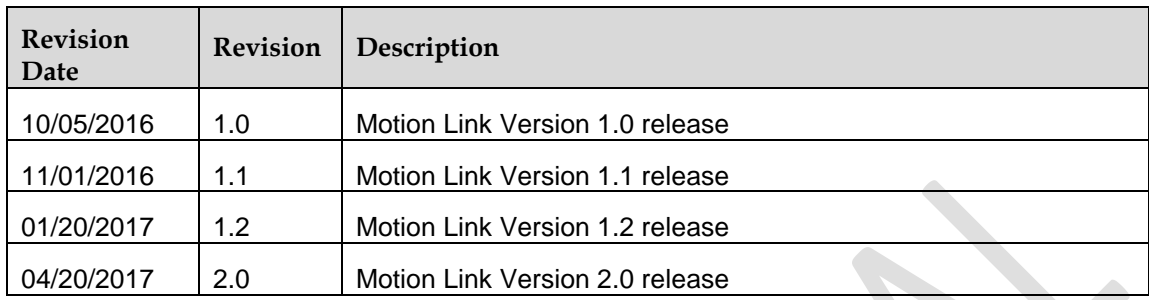

# <span id="page-2-1"></span>**2 References**

Please check the Register Map, STM32 MCU Nucleo board/Carrier board documentation, and product specification documentation for the relevant board.

<http://www.invensense.com/mems/gyro/catalog.html>

# <span id="page-2-2"></span>**3 Overview**

This document serves the purpose of a guide for installing the Motion Link data logger executable and also that of a guide to show how to use the Motion Link tool in combination with STM32 MCU Nucleo and Carrier boards.

# <span id="page-2-3"></span>**4 Requirements**

- (1) PC with Windows OS. (Tested on Windows 7 32-bit OS and Windows 7 64-bit OS, Windows 8 64 bit OS).
- (2) STM32 MCU Nucleo board.
- (3) Nucleo Carrier board.
- (4) Two mini USB cables.
- (5) Application software.
- (6) Internet connection if the .net framework and STM32/FTDI drivers/tools are not previously installed on the target PC.

# <span id="page-2-4"></span>**5 Hardware Configuration**

# (1) Jumper settings

- On the STM32 Nucleo board,
	- i. JP6 must be open.
- On the Carrier board,
	- i. JP10, 1-3 must be closed and 2-4 must be closed.
	- ii. JP9 must be closed.

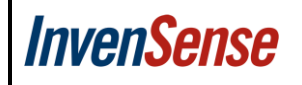

- iii. JP8 must be set to "Nucleo".
- iv. JP7 must be set to "AUXnCS".
- v. JP2 must be set to "3V3".
- vi. JP1 must be set to "VDD".

#### <span id="page-3-0"></span>**6 Motion Link Supported Devices**

Motion Link supports the following InvenSense Motion devices:

- MPU-6000
- ICM-10320
- ICM-20600
- ICM-20601
- ICM-20602
- ICM-20603
- ICM-20607
- ICM-20608
- ICM-20630
- ICM-20632
- ICM-20645
- ICM-20648
- ICM-20649
- ICM-20690
- ICM-20789
- ICM-20948
- IAM-20380
- IAM-20680
- ICG-20330
- ICG-20660
- ICC-51200
- ICP-10100
- INVN-9911

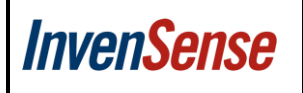

#### <span id="page-4-0"></span>**7 Installation**

(1) Run the installer, MotionLinkGUISetup.exe. It will prompt for the installation directory. Once the desired installation directory is selected, navigate to the next step by clicking "Next".

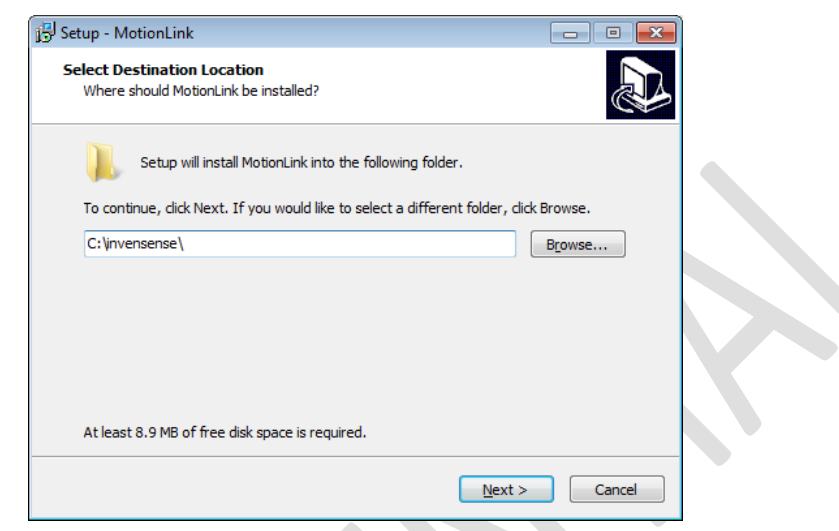

(2) Verify the destination folder and start the installation by clicking "Install".

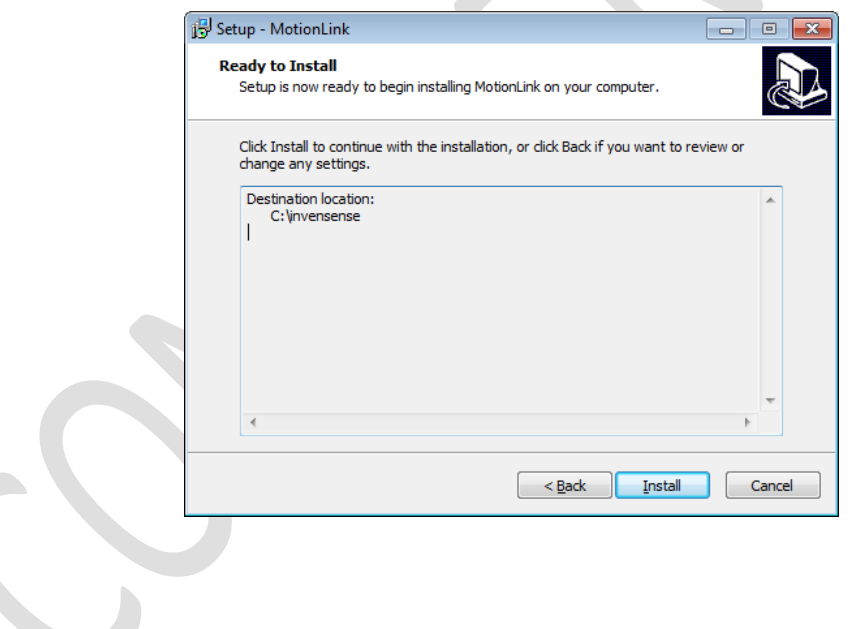

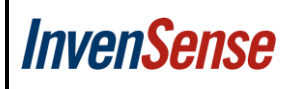

(3) Wait for the installation to complete and once done, click "Finish".

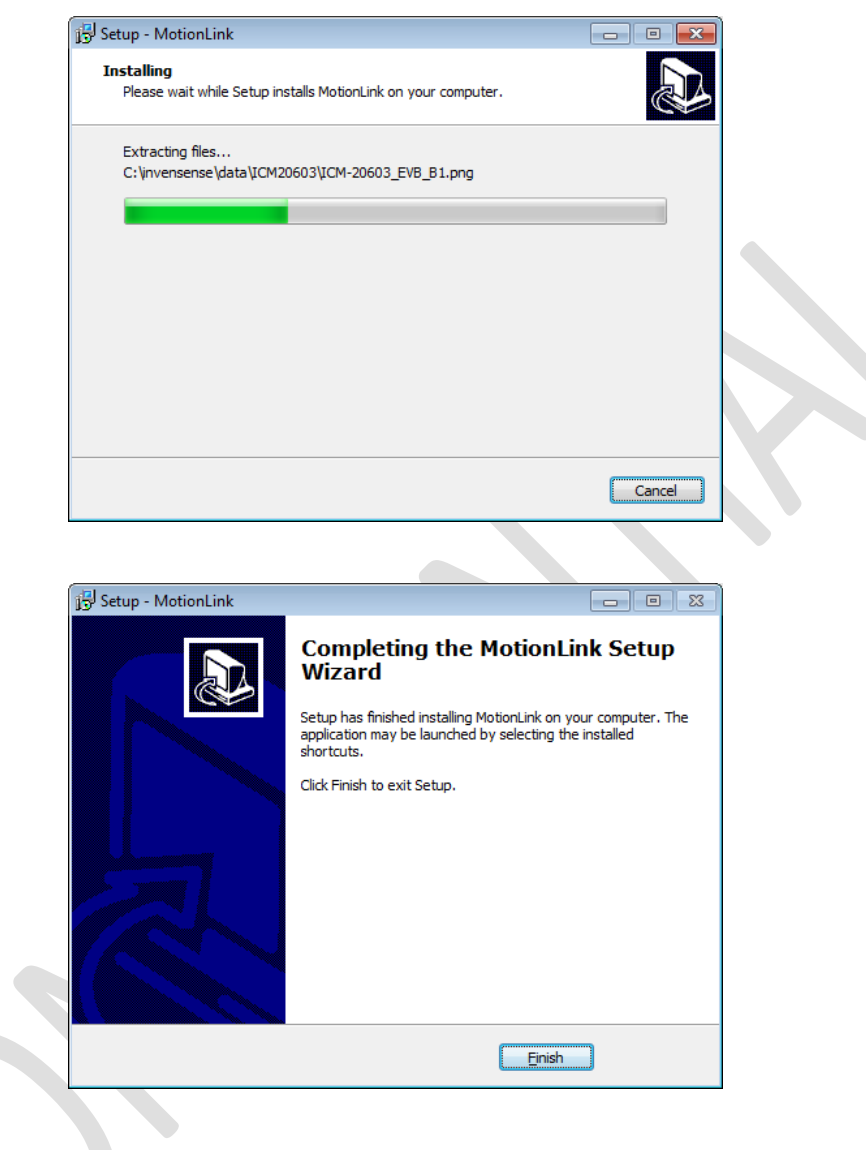

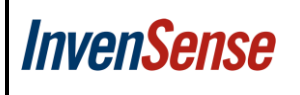

# <span id="page-6-0"></span>**8 Starting the Motion Link Application**

(1) Navigate to the installation directory and run the executable, MotionLink.exe.

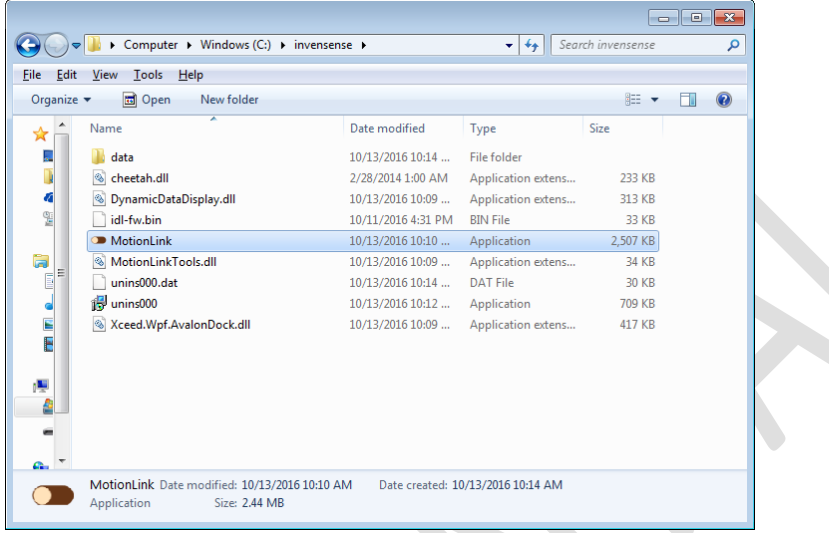

#### <span id="page-6-1"></span>**9 Connecting Sensor Boards**

(1) If no sensor boards are connected to the USB/COM ports or if the STM32 (or) FTDI drivers are not installed, the "Device not detected!" pop up will come up along with the links for downloading the drivers from the corresponding websites.

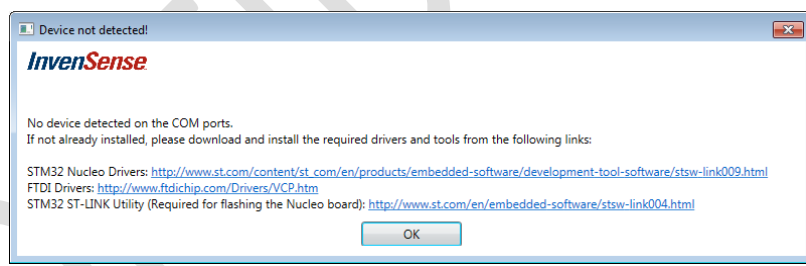

Connect the STM32 Nucleo sensor boards to the USB ports (Note: Both, the STM32 Nucleo board and the daughter board, needs to be connected to the USB interface). Install the following drivers and tools:

- STM32 Nucleo board: [http://www.st.com/content/st\\_com/en/products/embedded](http://www.st.com/content/st_com/en/products/embedded-software/development-tool-software/stsw-link009.html)[software/development-tool-software/stsw-link009.html](http://www.st.com/content/st_com/en/products/embedded-software/development-tool-software/stsw-link009.html)
- FTDI drivers:<http://www.ftdichip.com/Drivers/VCP.htm>
- STM32 ST-LINK utility:<http://www.st.com/en/embedded-software/stsw-link004.html>

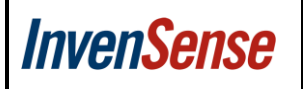

(2) Once a sensor board is connected through a COM port, it shows up under "Serial port". If the board needs to be initialized with a firmware, click "Flash Nucleo"; Otherwise, skip this and go to the next step.

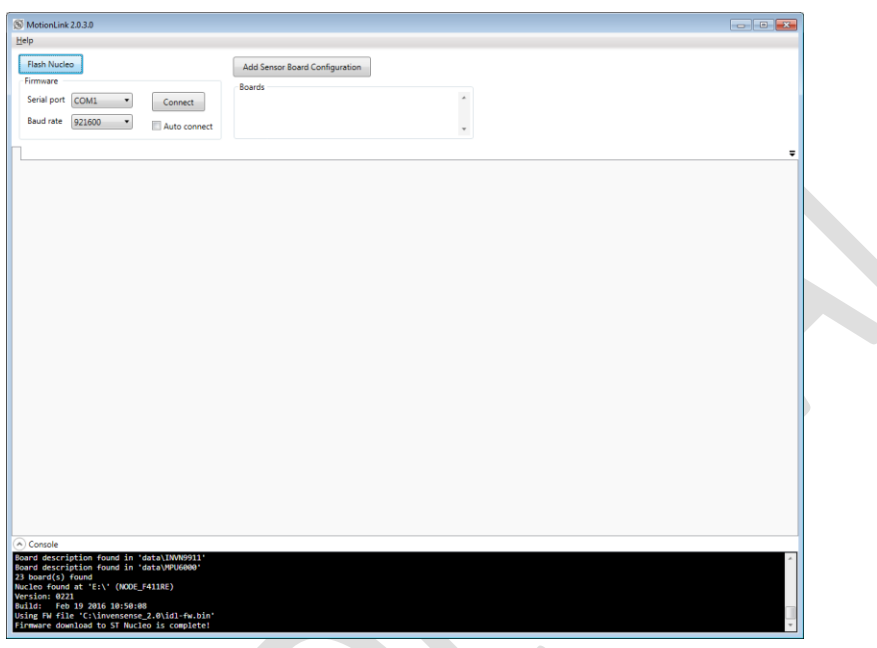

(3) Add the configuration to match the board that is connected by clicking, "Add Sensor Board Configuration". In this example, ICM-20690 is connected to the COM ports, so the appropriate configuration is selected.

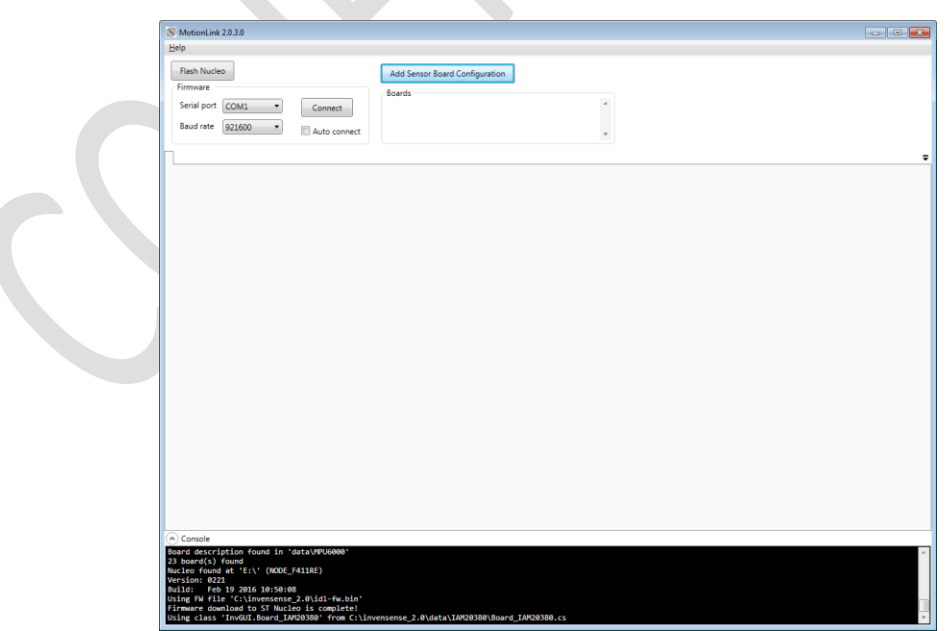

 $\bullet$ 

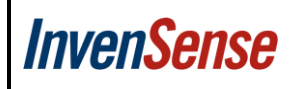

Select the sensor board configuration that matches the connected sensor board as shown below. Enable appropriate "Settings" and click "Ok".

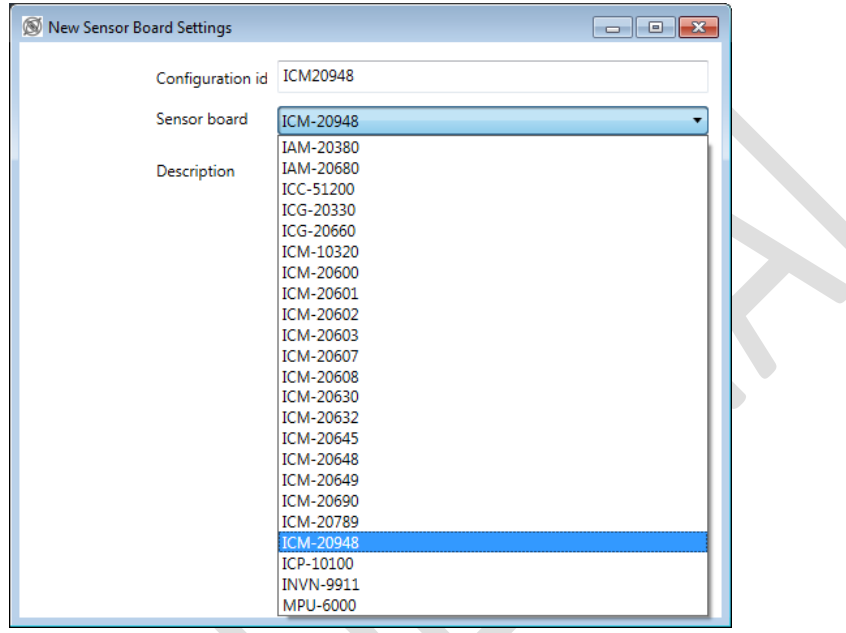

(4) Select ODR settings for Gyro and Accel. (Note: Compass sensors have a different ODR settings. And, the I2C interface ODR for Gyro/Accel is limited by the Pressure sensor's ODR for ICM-20789).

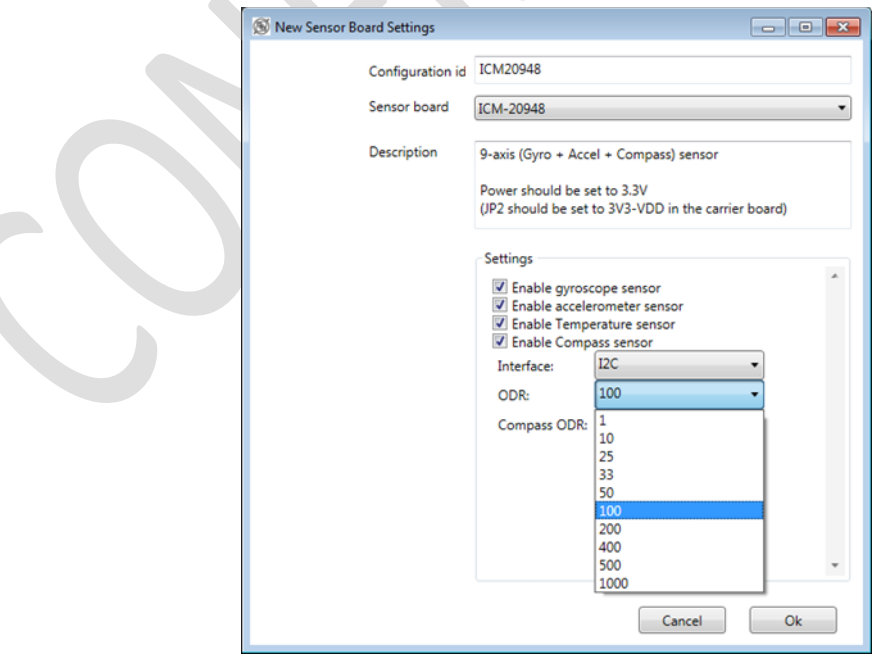

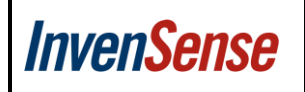

(5) To remove a sensor board configuration from the data logger, click  $\mathbf{\mathbf{X}}$  button.

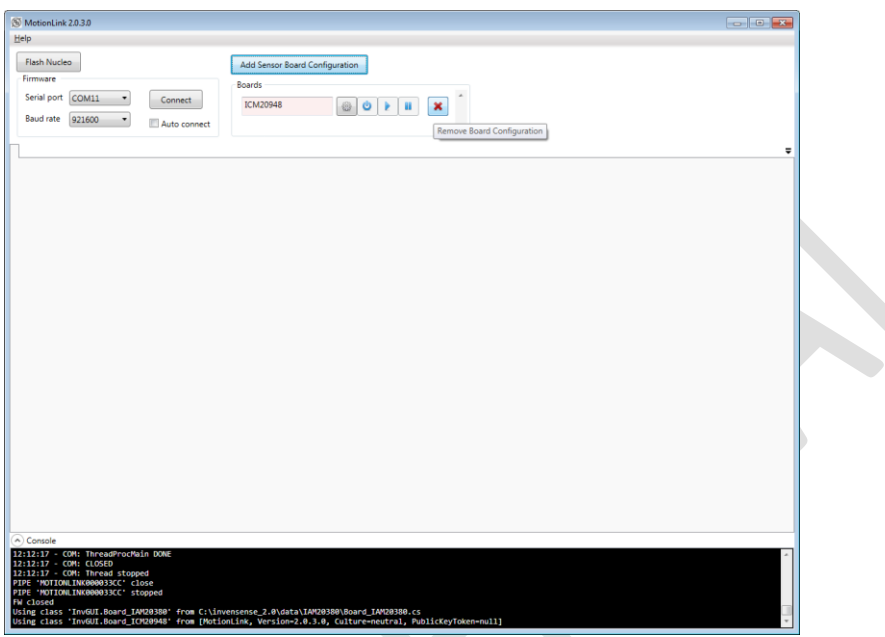

(6) After adding the board configuration, click on "Connect" to connect to the Sensor Board.

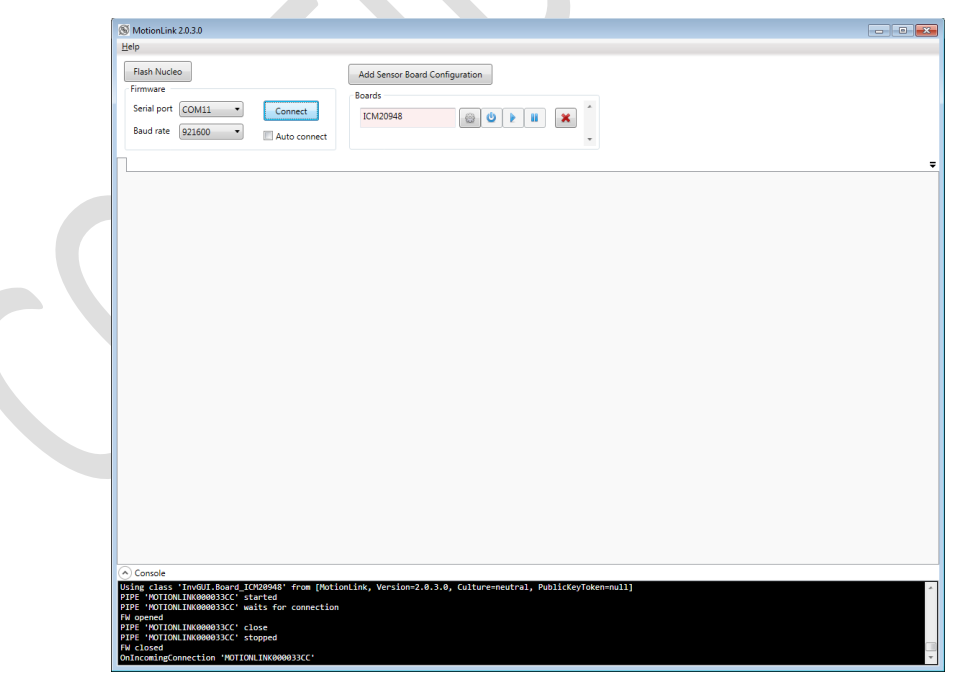

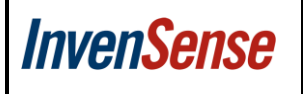

# <span id="page-10-0"></span>**10 Starting the Data Capture**

(1) Once the configuration is added, click on the  $\bullet$  button to initialize the board.

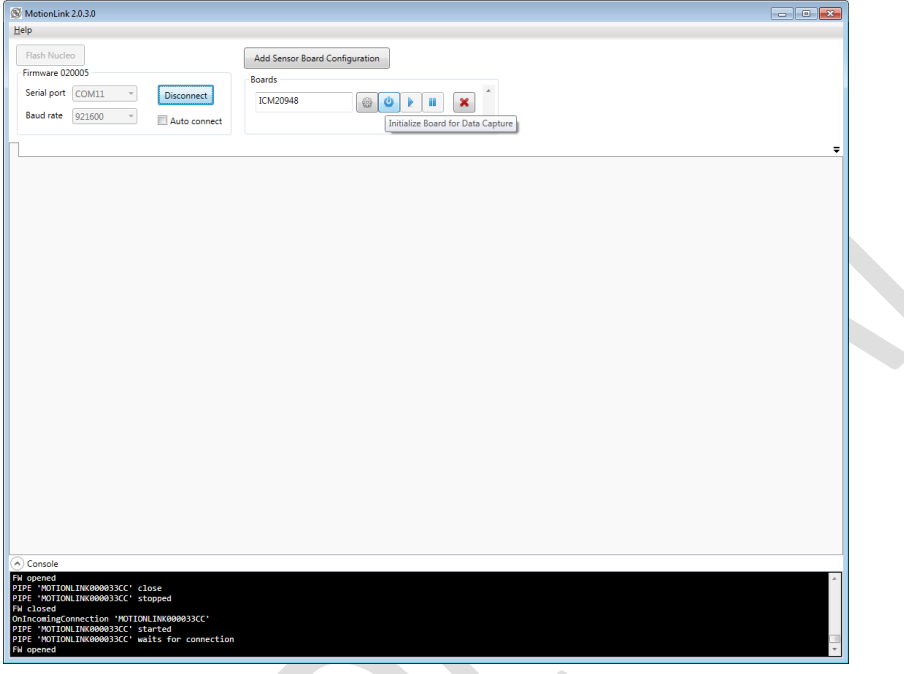

After initialization, a set of tabs opens up in the main window as shown below.

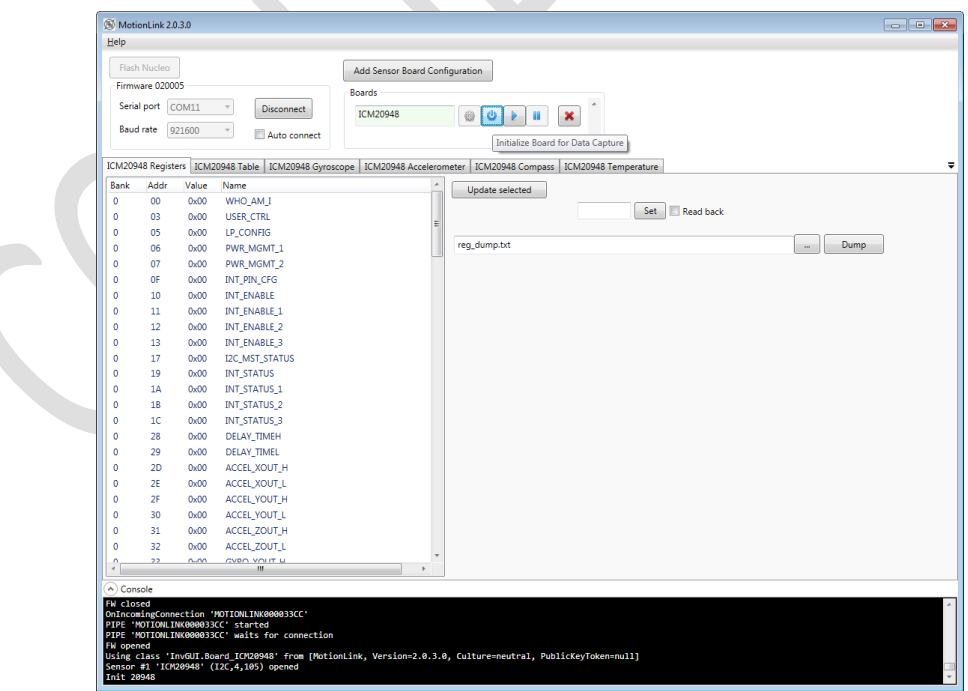

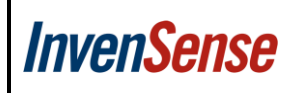

(2) Click the **button to start the data logging.** 

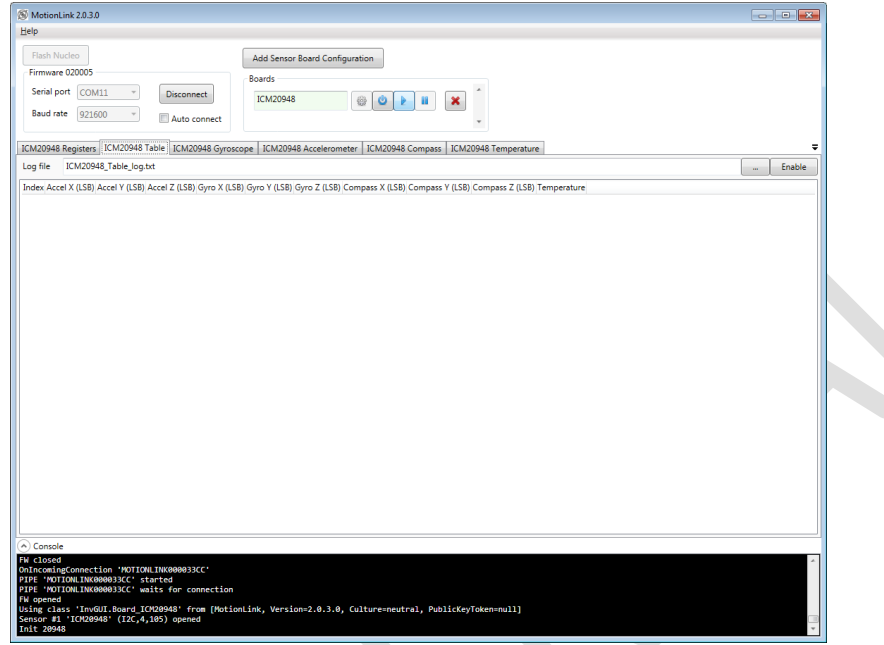

# <span id="page-11-0"></span>**11 Viewing the Data**

Once the data logging has started, click on the tabs above to view the data.

(1) The "… Table" tab shows the live Gyroscope (X, Y, Z) and Accelerometer (X, Y, Z) values. User can choose to log the captured data to a text file.

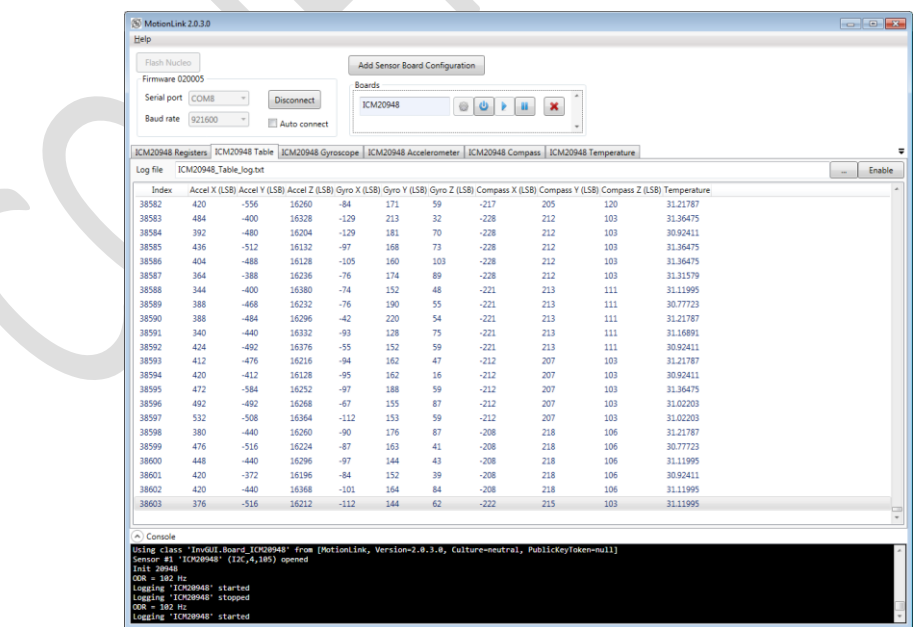

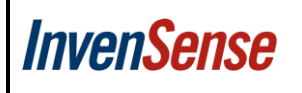

(2) The "… Gyroscope" tab shows the Gyroscope (X, Y, Z) data in graphical representation. When the "DPS" button is selected, the Y-axis units get converted from raw data (LSB) to "DPS" (Degrees Per Second).

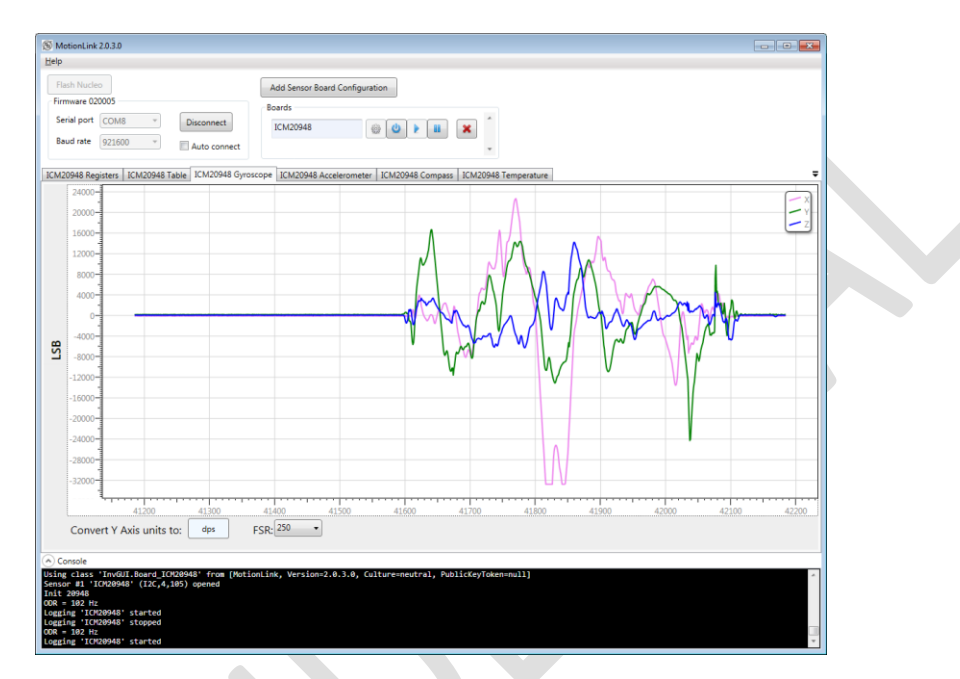

To select a different FSR value for the gyroscope readings, click on the drop-down menu "FSR:" and select a suitable option.

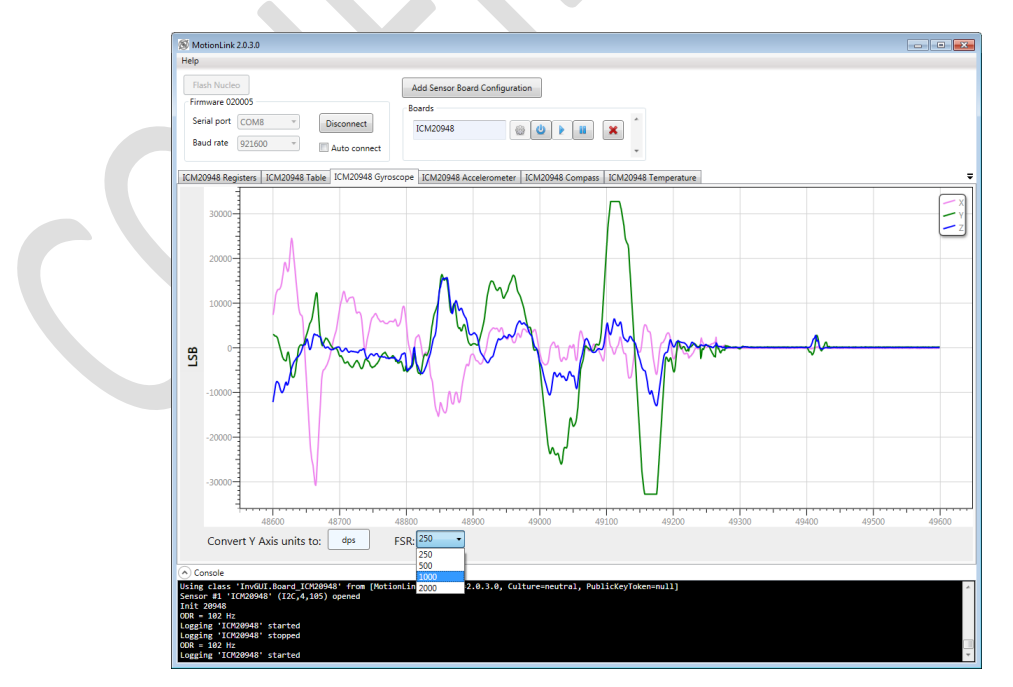

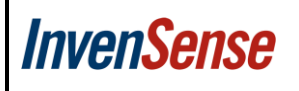

(3) The "… Accelerometer" tab shows the Accelerometer (X, Y, Z) data in graphical representation. When the "g" button is selected, the Y-axis units get converted from raw data (LSB) to "g" (unit of acceleration).

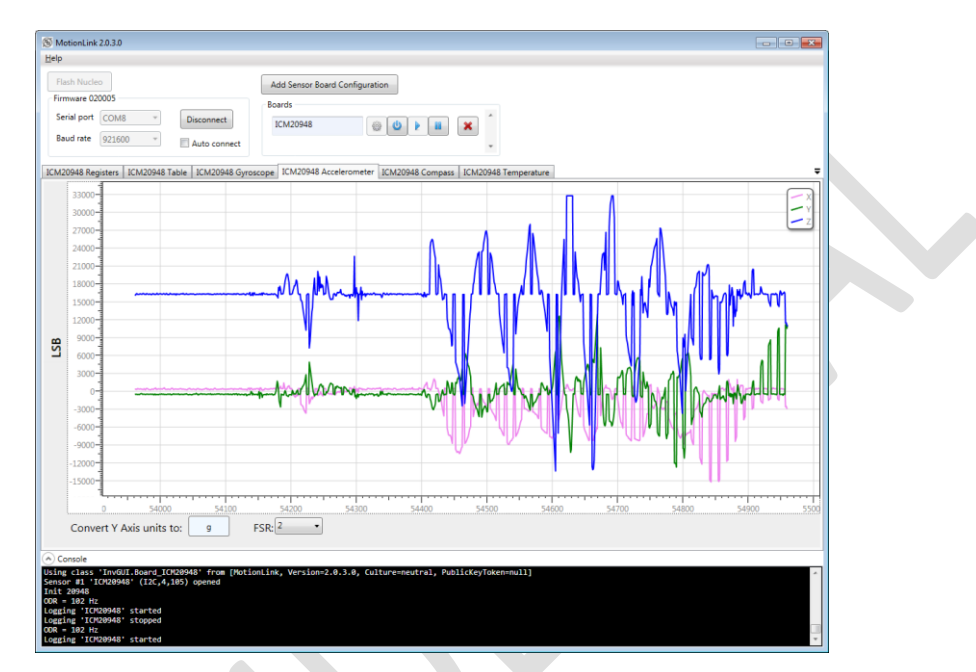

To select a different FSR value for the accelerometer readings, click on the drop-down menu "FSR:" and select a suitable option.

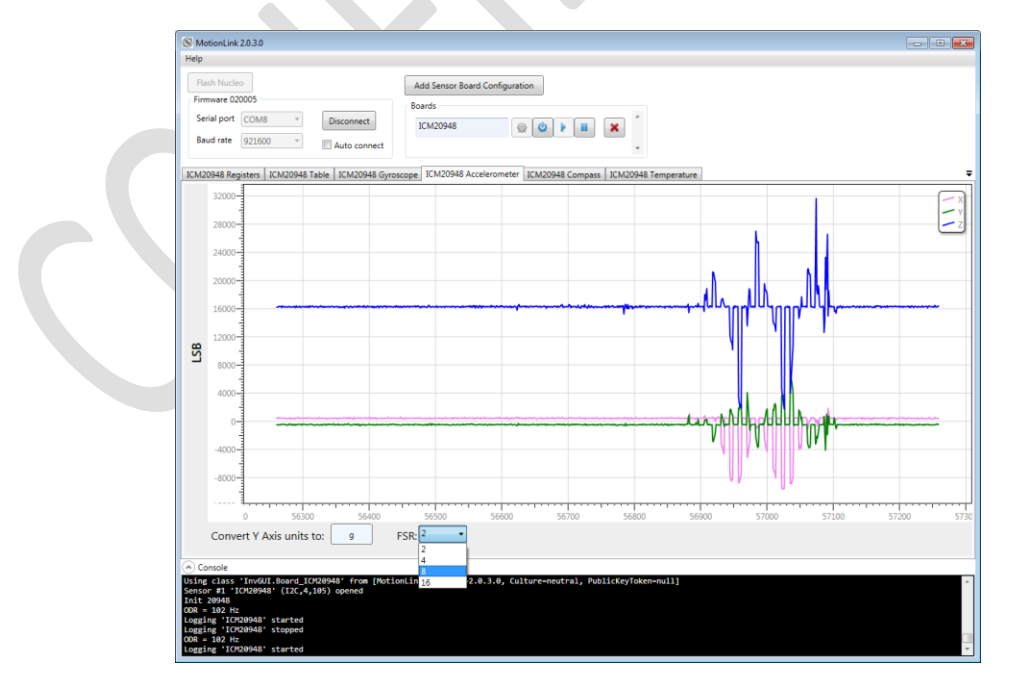

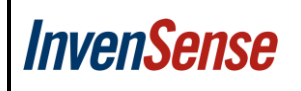

(4) The "… Compass" tab shows the Compass (X, Y, Z) data in graphical representation.

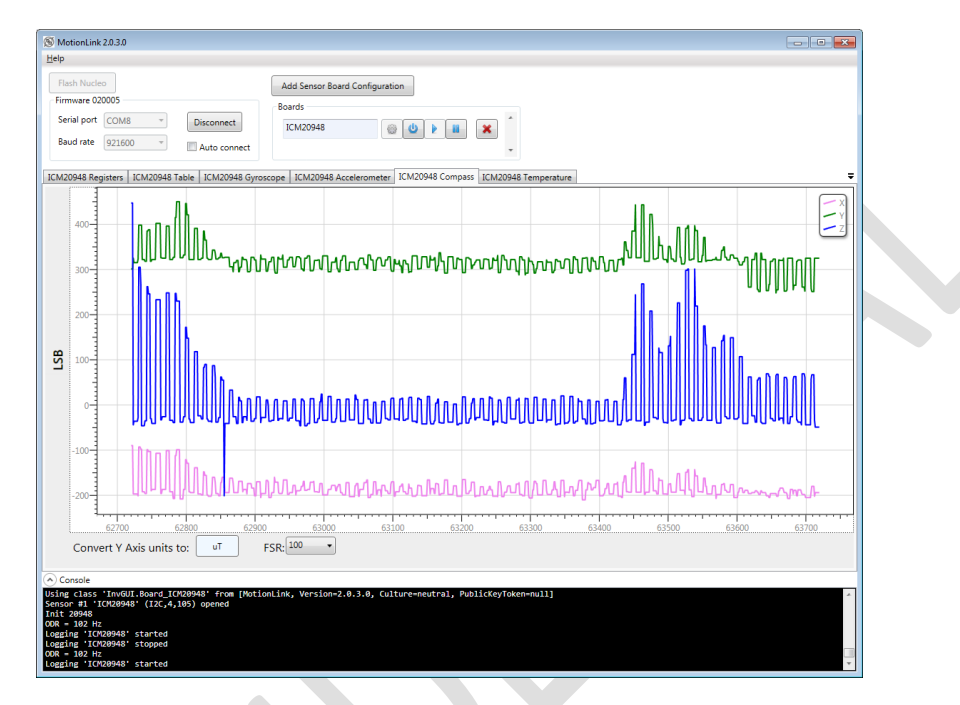

When the "uT" button is selected, the Y-axis units get converted from raw data (LSB) to "uT" (unit of magnetometer).

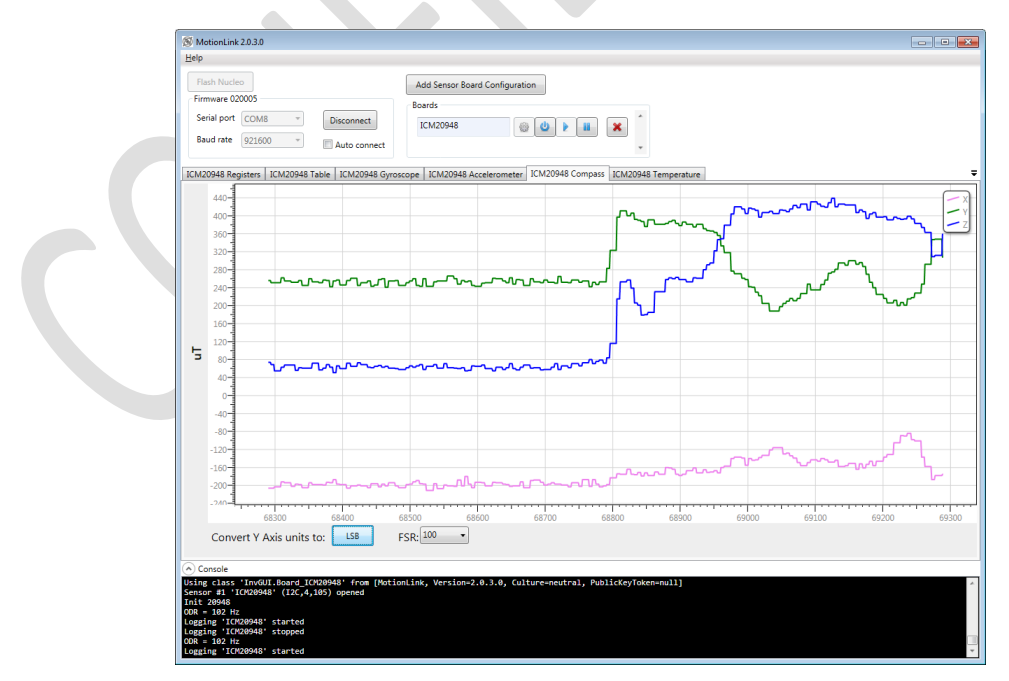

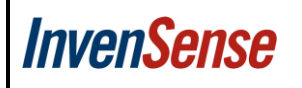

(5) The "… Registers" tab shows the list of sensor data registers that contain the latest gyroscope measurement, accelerometer measurement, temperature measurement and other data. Please refer to the register map corresponding to the sensor you are using.

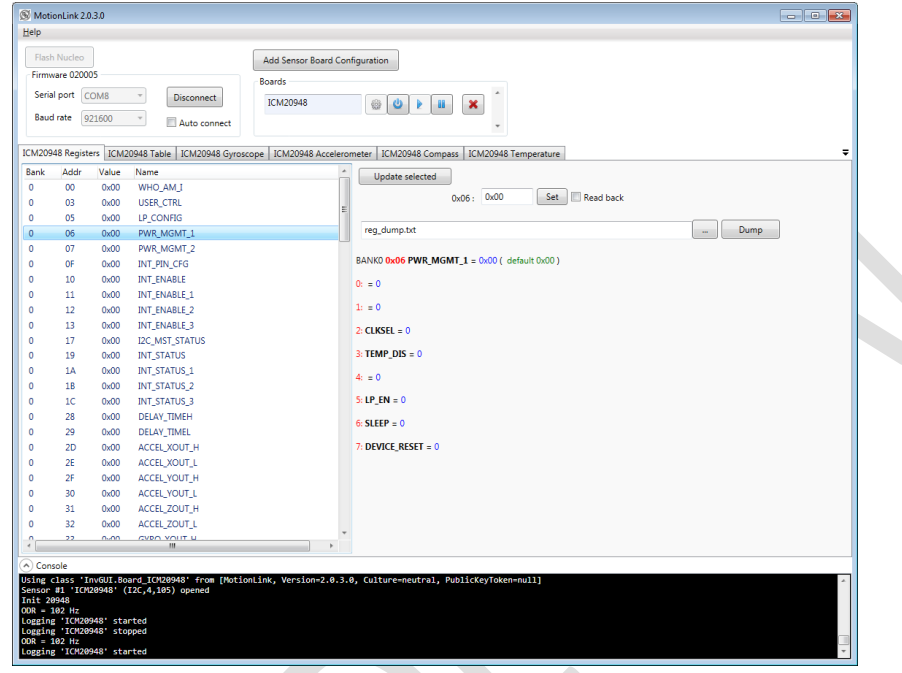

To read one or more registers, select the registers on the left side table and click "Update selected".

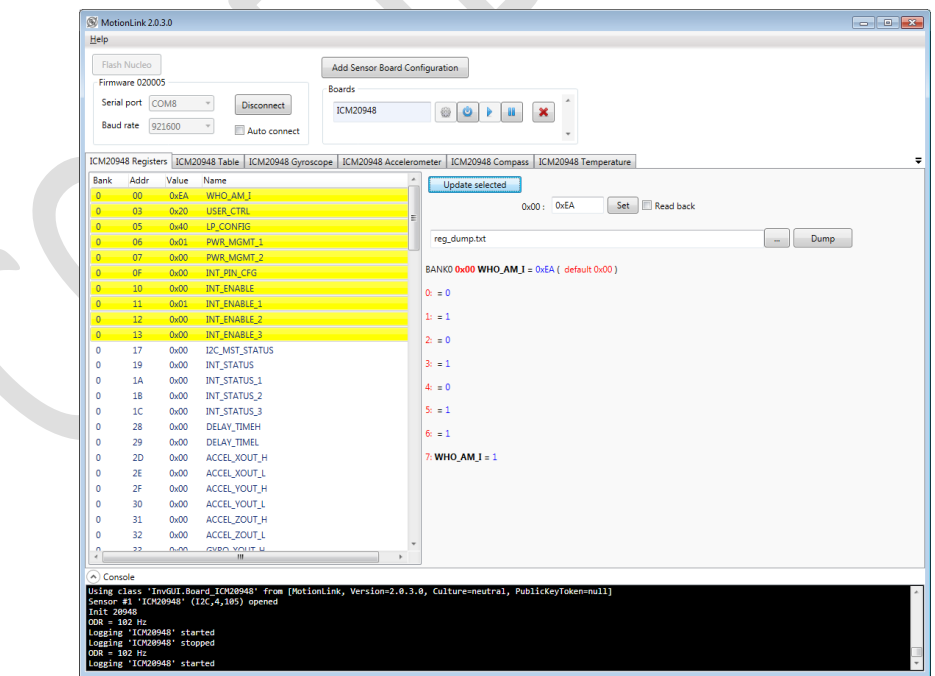

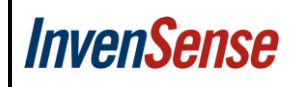

For writing to one of the registers, select the register on the left side table, enter the write value for that register in the "CONFIG:" text area and click "Set". Optionally, the user can check the option "Read back" if they want to read that register back after a right.

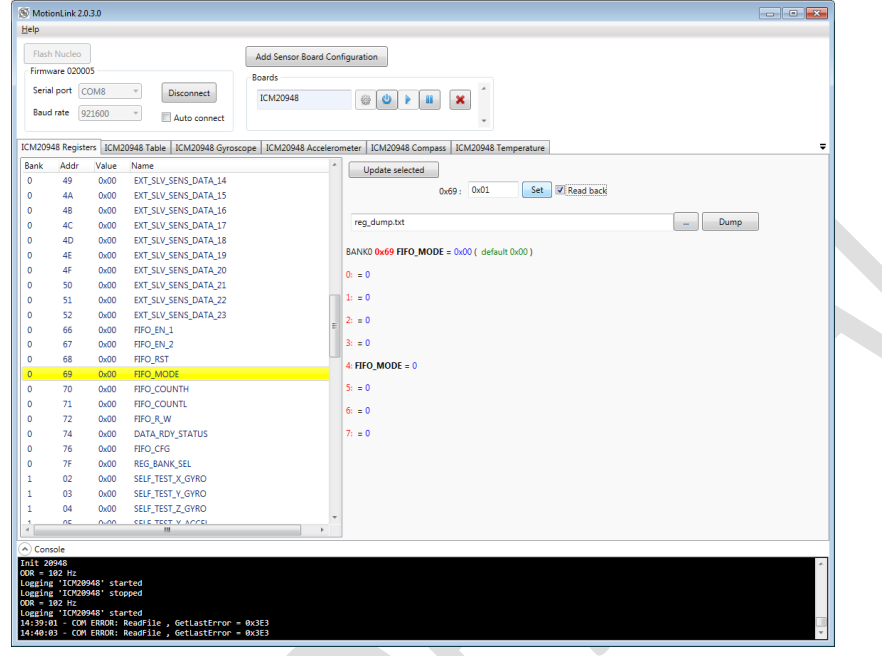

Additionally, the user can choose to dump all the register values to a text file by selecting a filename/path and clicking, "Dump".

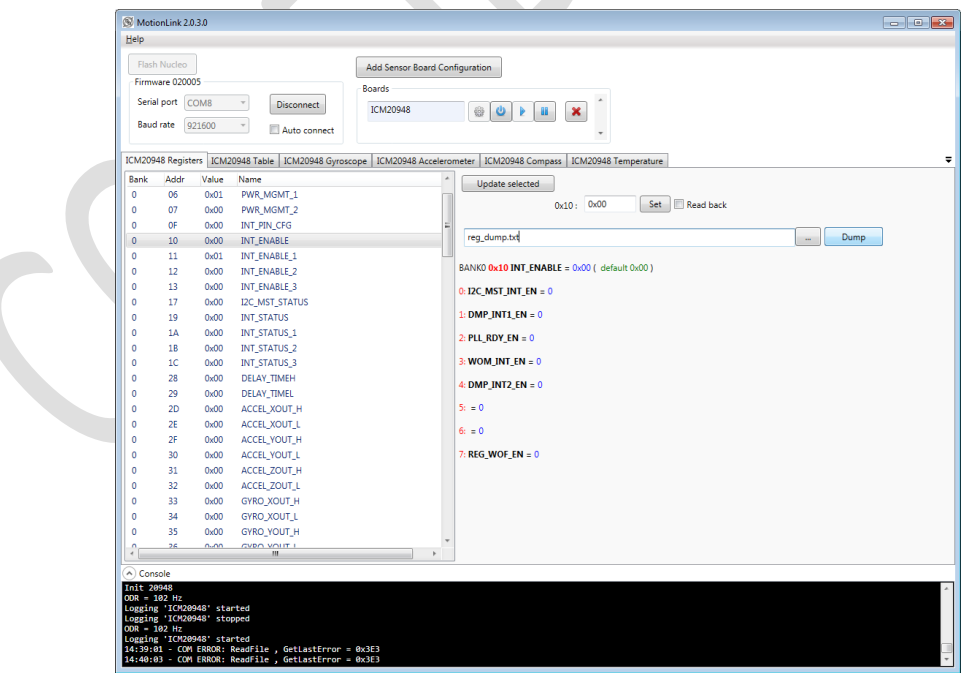

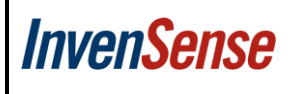

P

#### <span id="page-17-0"></span>**12 Storing the Data**

(1) Additionally, the user can choose to save the data by selecting a path/filename and clicking "Enable" to log the data to a file.

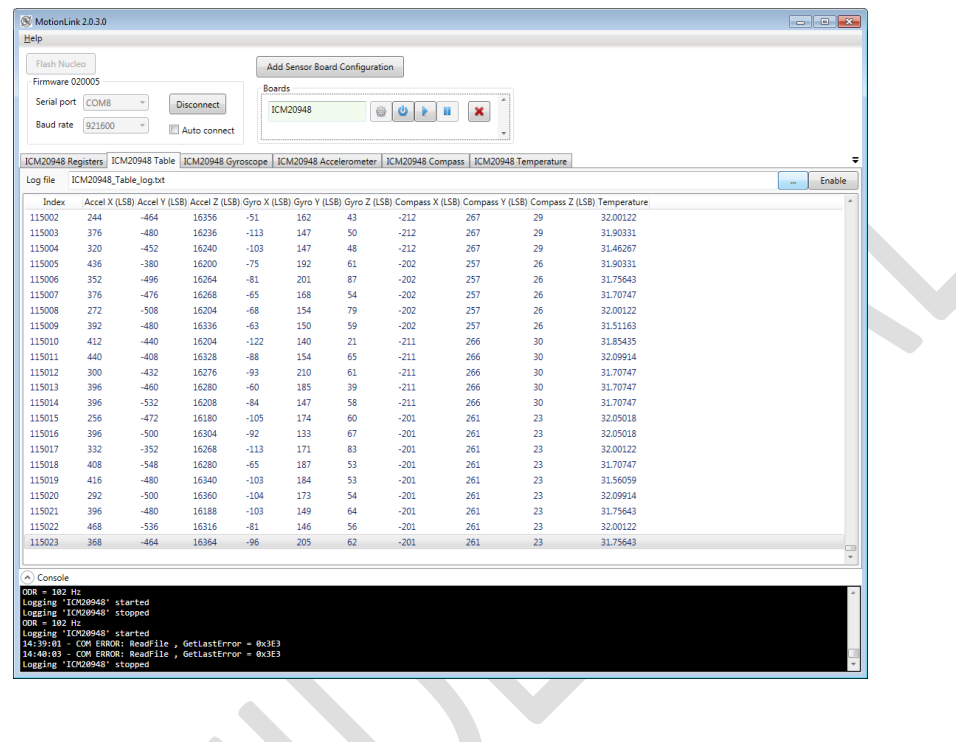

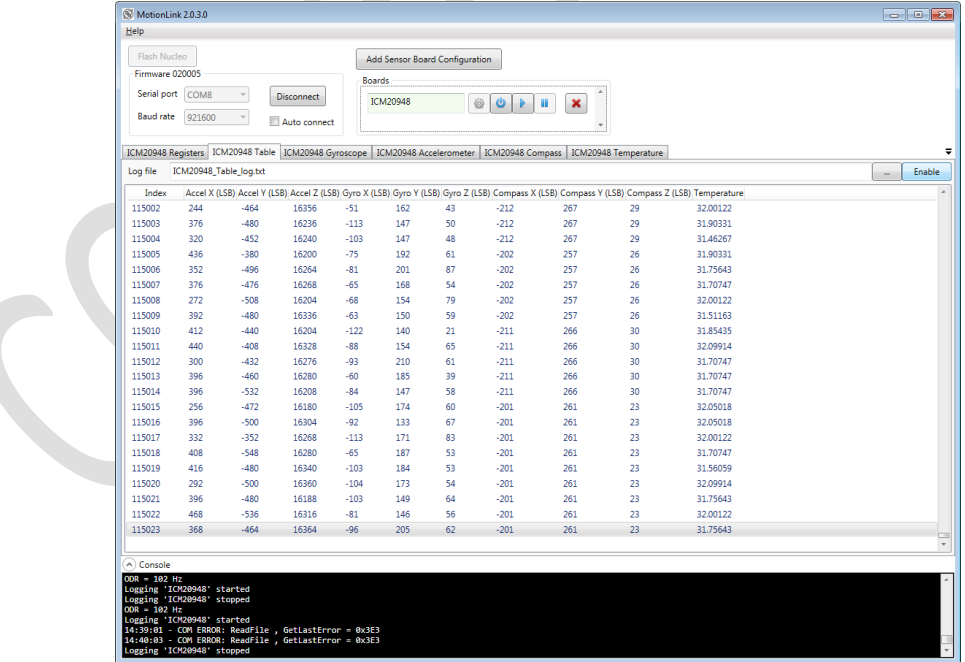

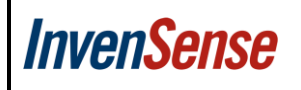

(2) To stop saving the data to a file, press the "Disable" button.

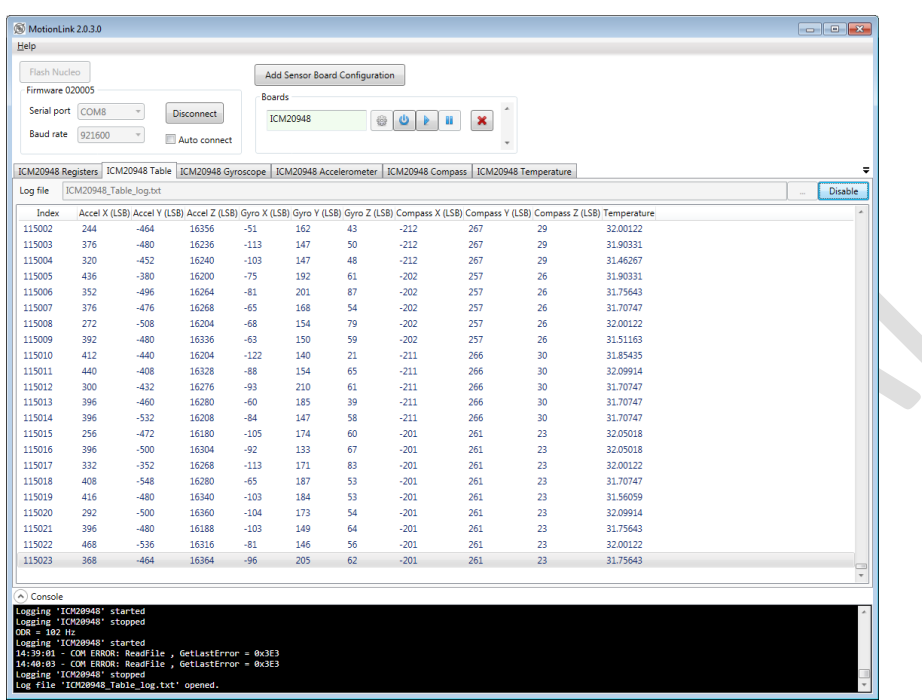

# <span id="page-18-0"></span>**13 Stopping the Data Capture**

(1) To stop the data logging, press **button** in the main ("Connect") tab.

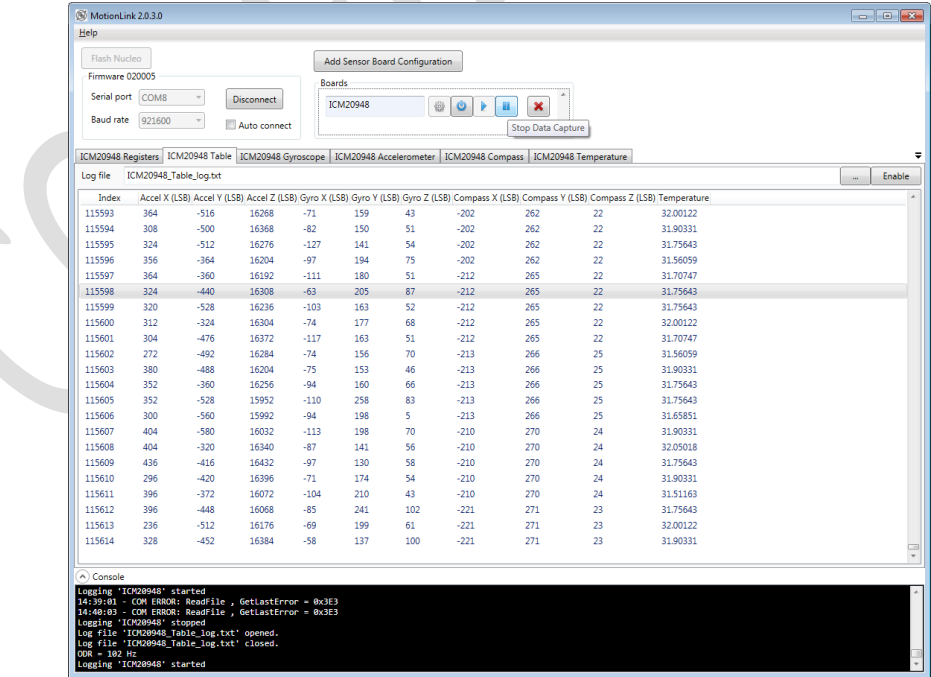

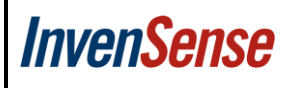

- <span id="page-19-0"></span>**14 Notes / known issues / future updates**
	- The User needs to use the proper firmware version for "Flash Nucleo" option and, currently, Motion Link 1.0 does not throw any warning if wrong firmware version is used.
	- More device support will be added for future releases.
	- If the COM port numbers are less than 10, the devices are not recognized by the Motion Link Software. To manually change the COM port number, follow these steps:
		- o Double click "USB Serial Port (COM**<X>**)"

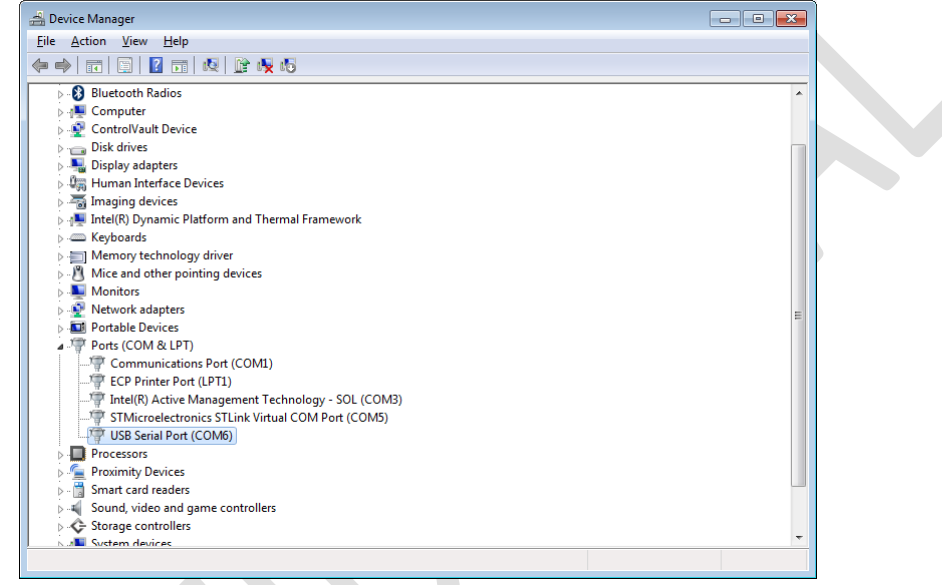

o Go to "Port Settings" tab and click "Advanced".

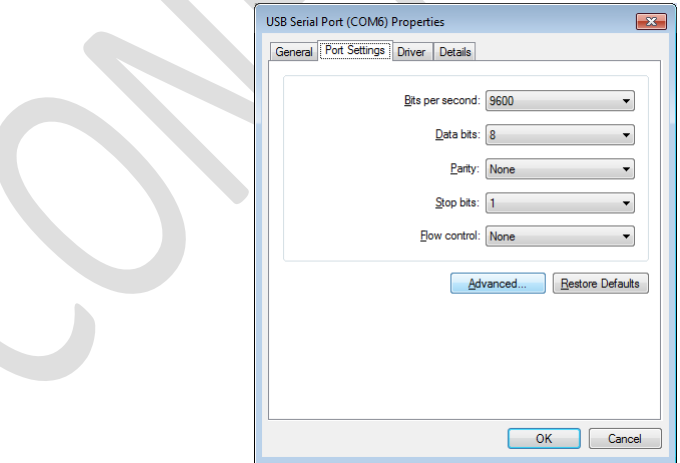

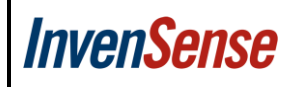

o In the "Advanced Settings for COM*<X>*" window, select "COM Port Number" drop-down options and pick an available COM port number that is greater than 10.

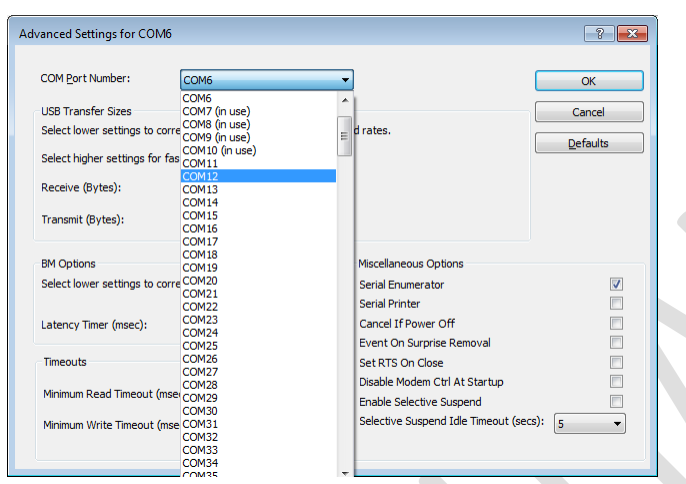

o Click "OK" on all the screens after selection.

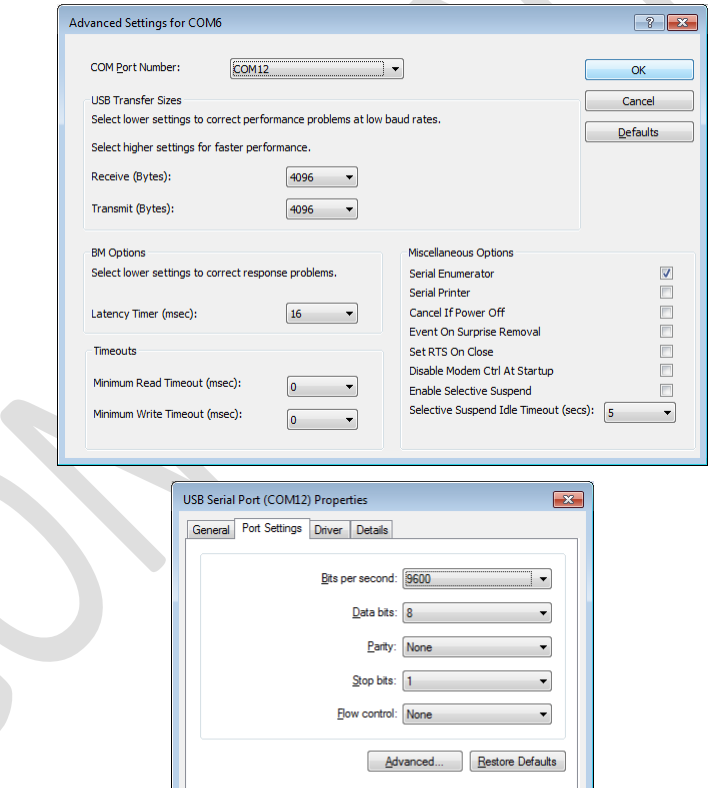

OK Cancel

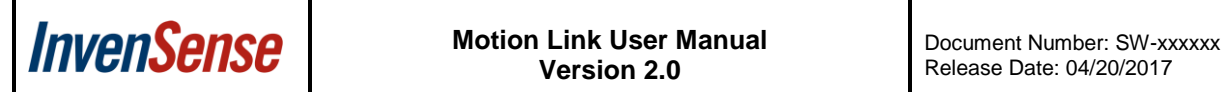

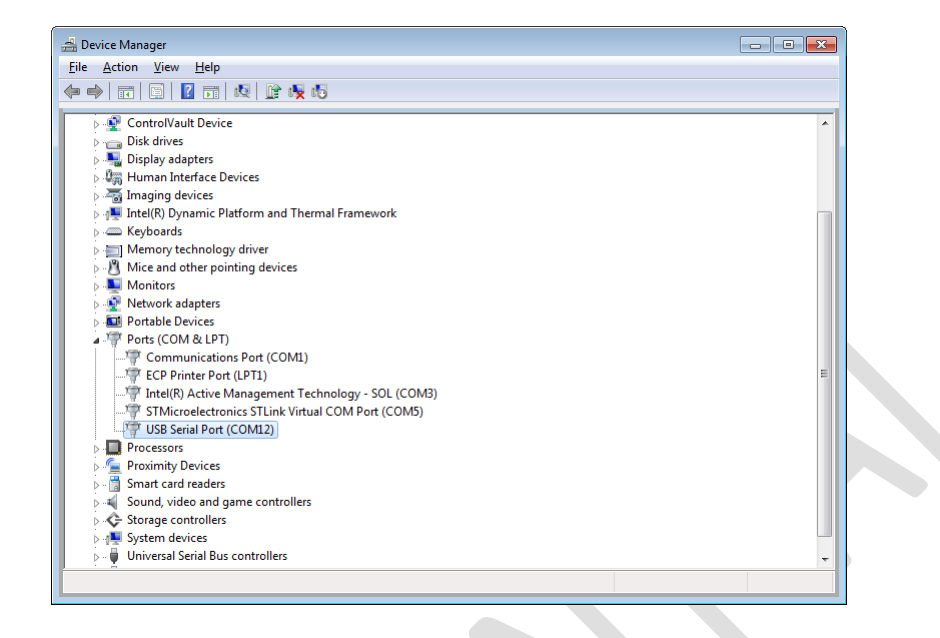

- o Repeat the above steps to change the "STMicroelectronics STLink Virtual COM Port" number to a value greater than 10.
- o Now, restart the "Motion Link" software and the COM ports should be visible in the "Serial port" drop-down list.

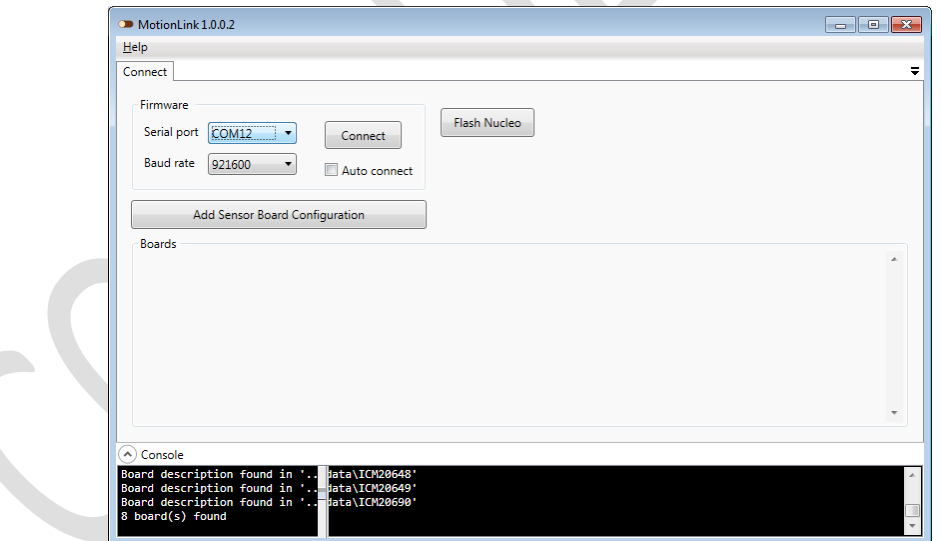

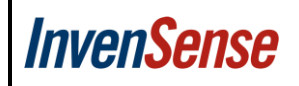

This information furnished by InvenSense is believed to be accurate and reliable. However, no responsibility is assumed by InvenSense for its use, or for any infringements of patents or other rights of third parties that may result from its use. Specifications are subject to change without notice. InvenSense reserves the right to make changes to this product, including its circuits and software, in order to improve its design and/or performance, without prior notice. InvenSense makes no warranties, neither expressed nor implied, regarding the information and specifications contained in this document. InvenSense assumes no responsibility for any claims or damages arising from information contained in this document, or from the use of products and services detailed therein. This includes, but is not limited to, claims or damages based on the infringement of patents, copyrights, mask work and/or other intellectual property rights. Certain intellectual property owned by InvenSense and described in this document is patent protected. No license is granted by implication or otherwise under any patent or patent rights of InvenSense. This publication supersedes and replaces all information previously supplied. Trademarks that are registered trademarks are the property of their respective companies. InvenSense sensors should not be used or sold in the development, storage, production or utilization of any conventional or mass-destructive weapons or for any other weapons or life threatening applications, as well as in any other life critical applications such as medical equipment, transportation, aerospace and nuclear instruments, undersea equipment, power plant equipment, disaster prevention and crime prevention equipment. InvenSense® is a registered trademark of InvenSense, Inc.

©2017 InvenSense, Inc. All rights reserved.

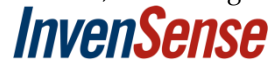